# **Private Day Special Education Rates**

# **Data Collection Instructions for FY2021**

# **In Accordance with Item 292.M., Chapter 1289**

# **(Appropriation Act for FY2021-2022)**

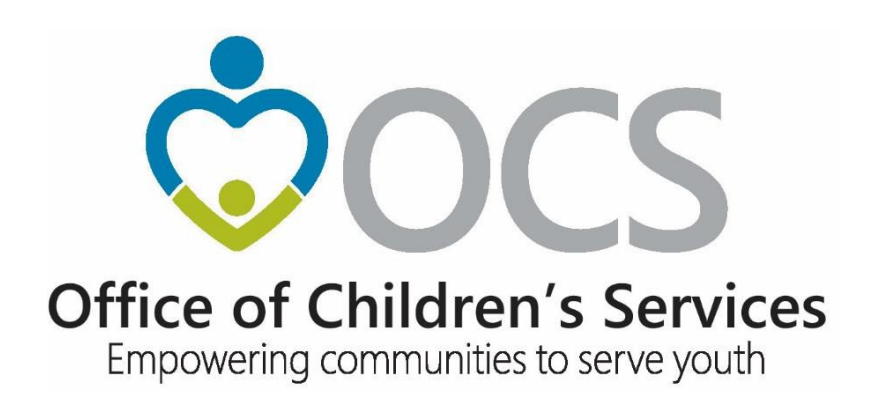

*Updated: August 3, 2020*

# **Table of Contents**

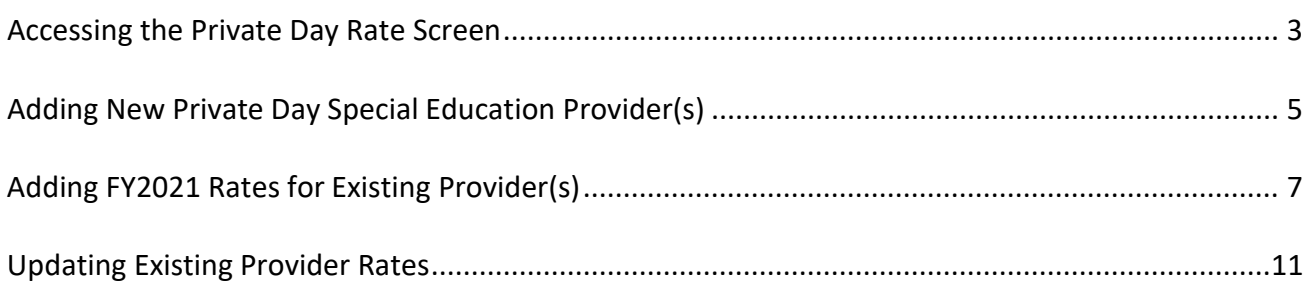

### <span id="page-2-0"></span>**Accessing the Private Day Rate Screen**

- 1. On CSA main website [www.csa.virginia.gov](http://www.csa.virginia.gov/)  $\rightarrow$  Under Applications click on Local Government Reporting  $\rightarrow$  click on "Click here to proceed" button  $\rightarrow$  Login.
- 2. After successful Login  $\rightarrow$  Click Coordinator "Go Online" button.

#### *This option is available only for the Local CSA Coordinator.*

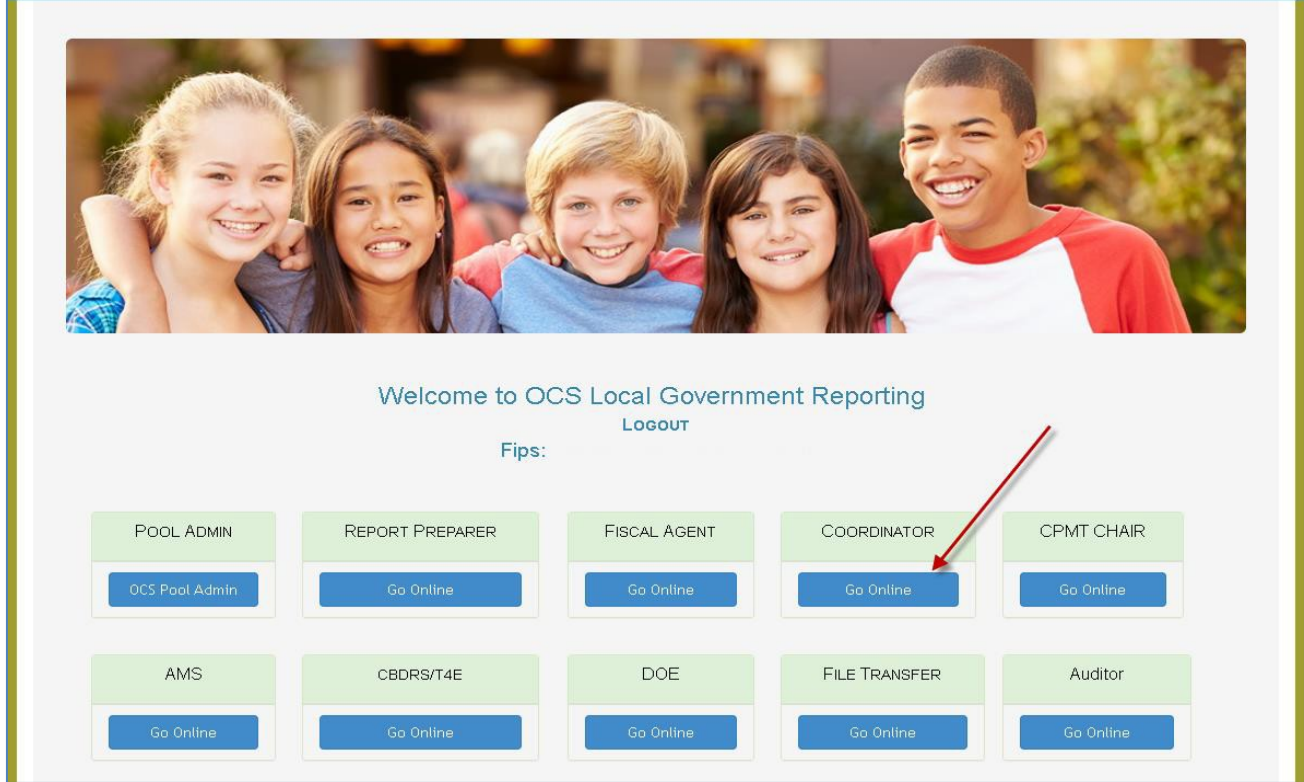

3. The CSA Coordinator Main screen is as follows:

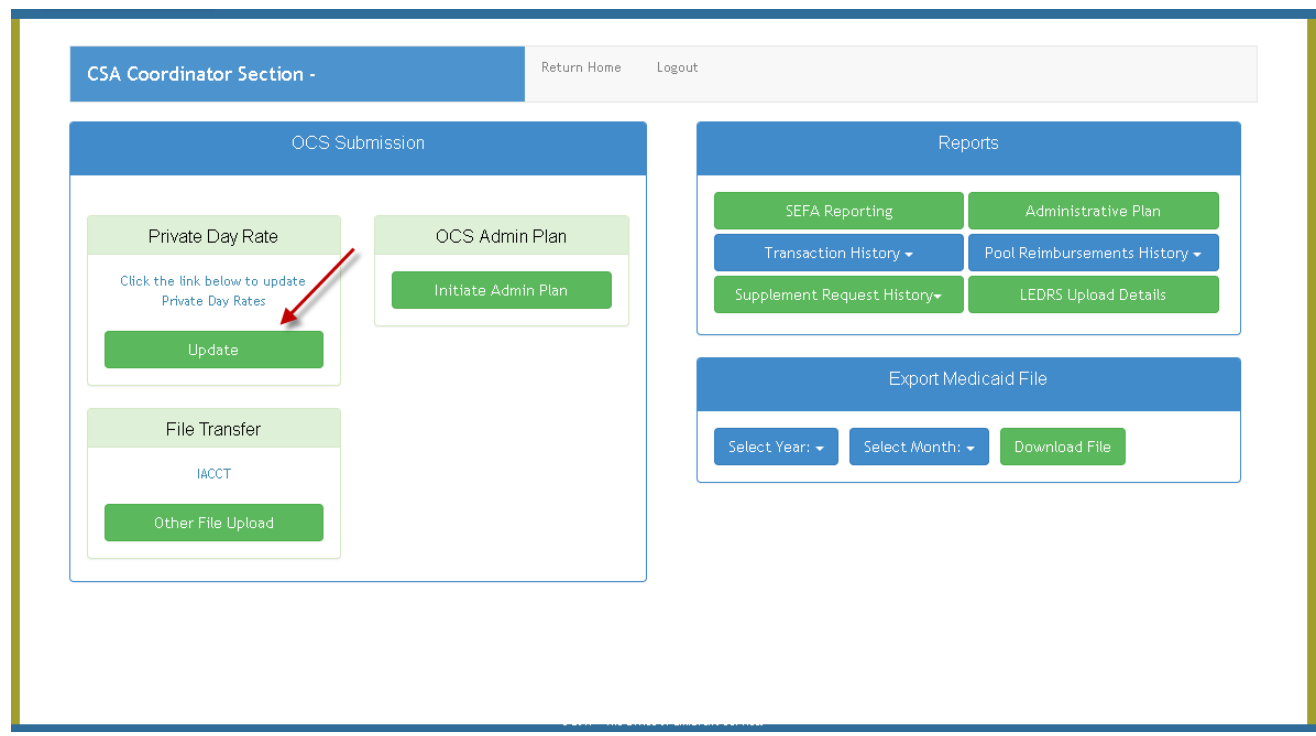

- 4. Click on the "Update" button under Private Day Rate section.
- 5. The new screen will be as follows:

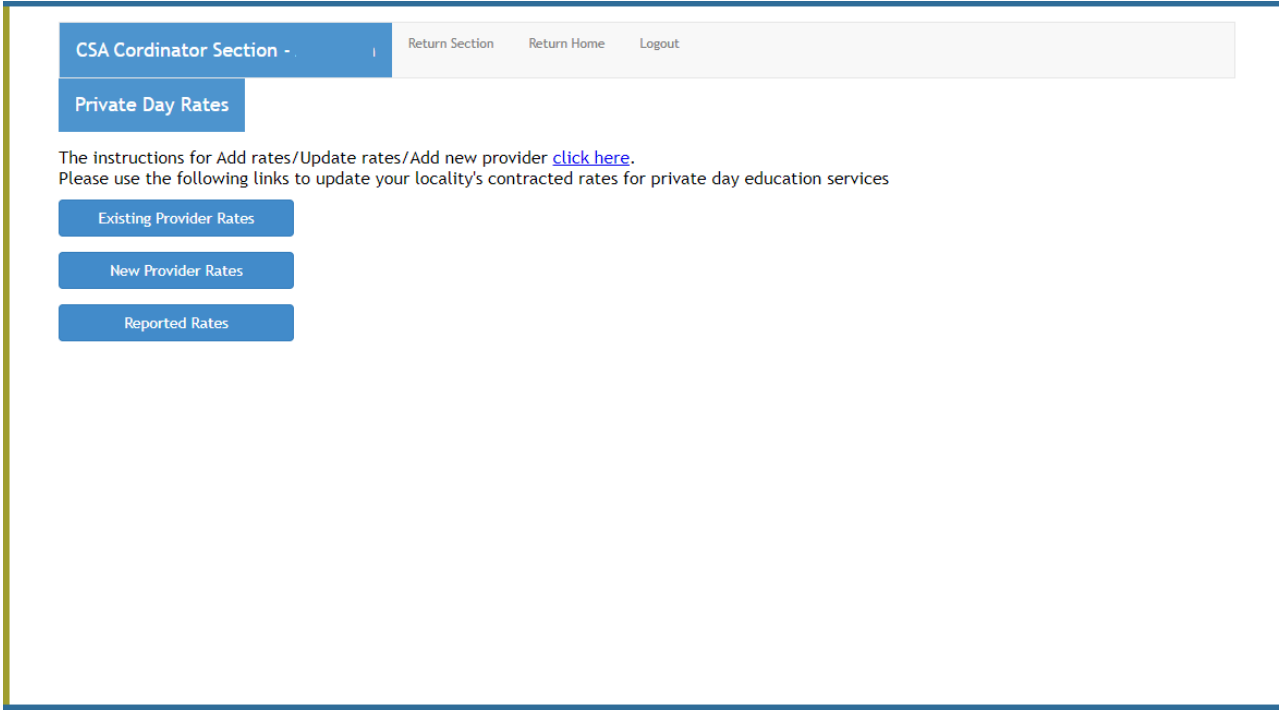

The CSA Coordinator can either:

• Click on the "New Provider Rates" button to add a New Provider (not reported onduring the FY2020 rate collection) and its rate

#### OR

- Click on the "Existing Provider Rates" button to:
	- o Update FY2021 rates for an existing provider (a provider reported on during the FY2020 rate collection) or
	- o Add new programs and rates for an existing provider

#### *Note:*

*When a New Provider is added, addition of ONLY ONE program/rate is allowed on this screen. To*  add additional programs/rates for this new provider, you will be need to go to the Existing *Provider Rates screen.*

#### <span id="page-4-0"></span>**Adding a New Private Day Special Education Provider**

To add a new provider, click on the "New Provider Rates" button.

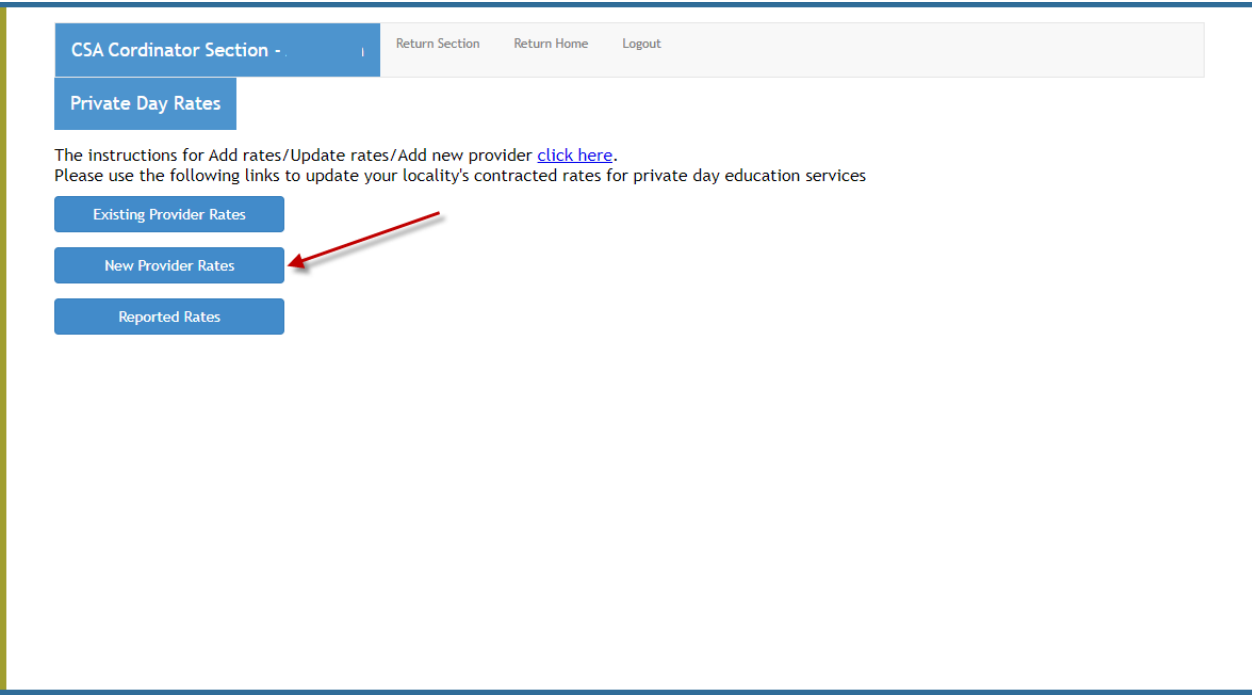

The following screen will be displayed.

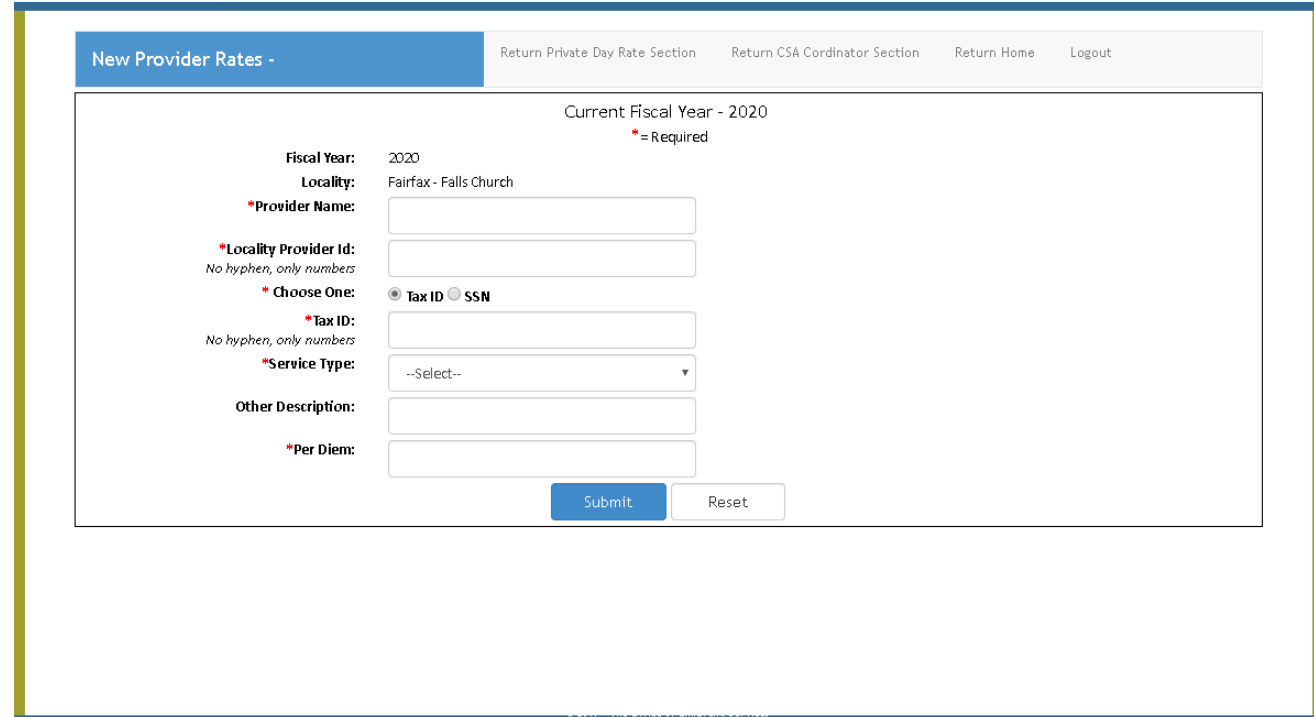

Please enter data for all the mandatory fields (indicated with a red asterisk) and click on the "Submit" button. If any error message is displayed, please rectify the error and then click on the "Submit" button.

#### *Note:*

The ONLY error message where you will need to click on "Return Private Day Rate Section" on the top *of the screen is:*

#### *ERROR:*

*This Provider ID/Tax ID already exists for your locality. Please go to 'Existing Provider Rates Page' to add/update their rates.*

*This error will occur when the Locality Provider ID – Tax ID combination already exists in the system.*

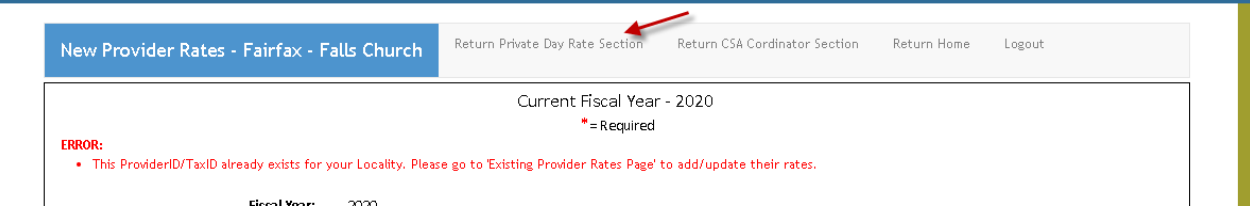

## <span id="page-6-0"></span>**Adding FY2021 Rates for Existing Providers**

Click on the "Existing Provider Rates" button.

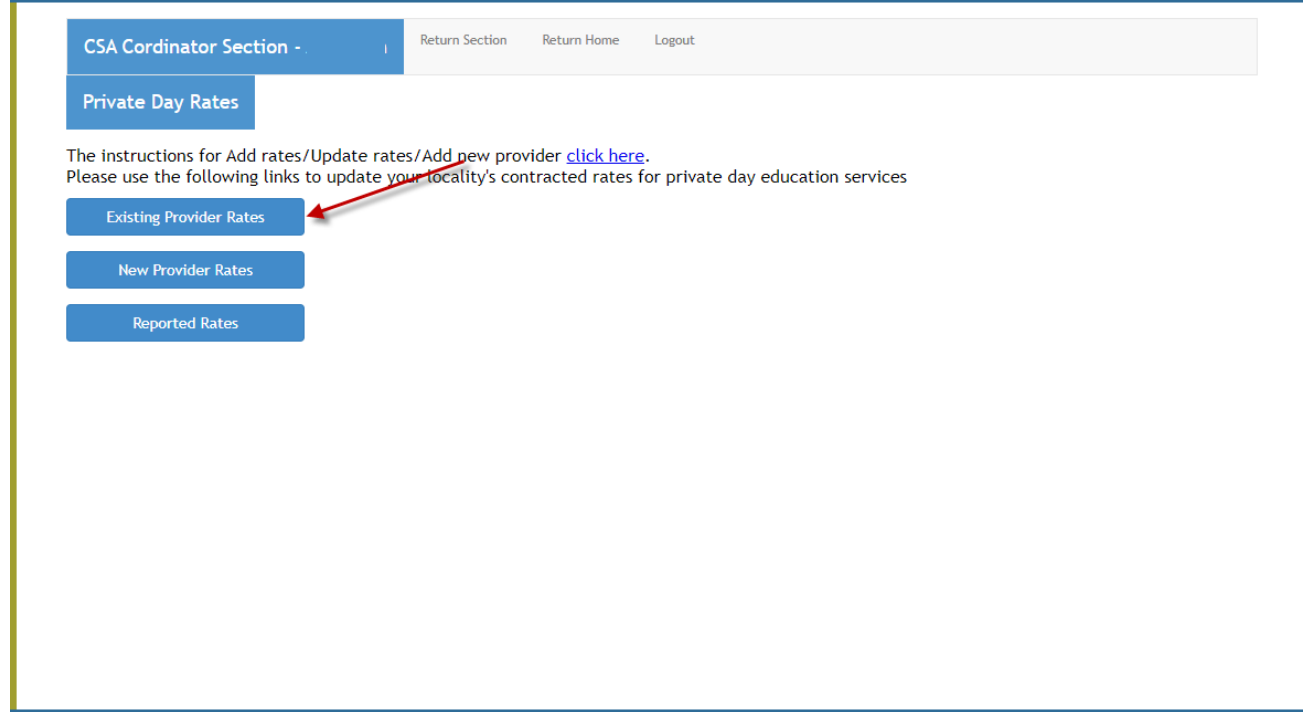

The following screen will be displayed:

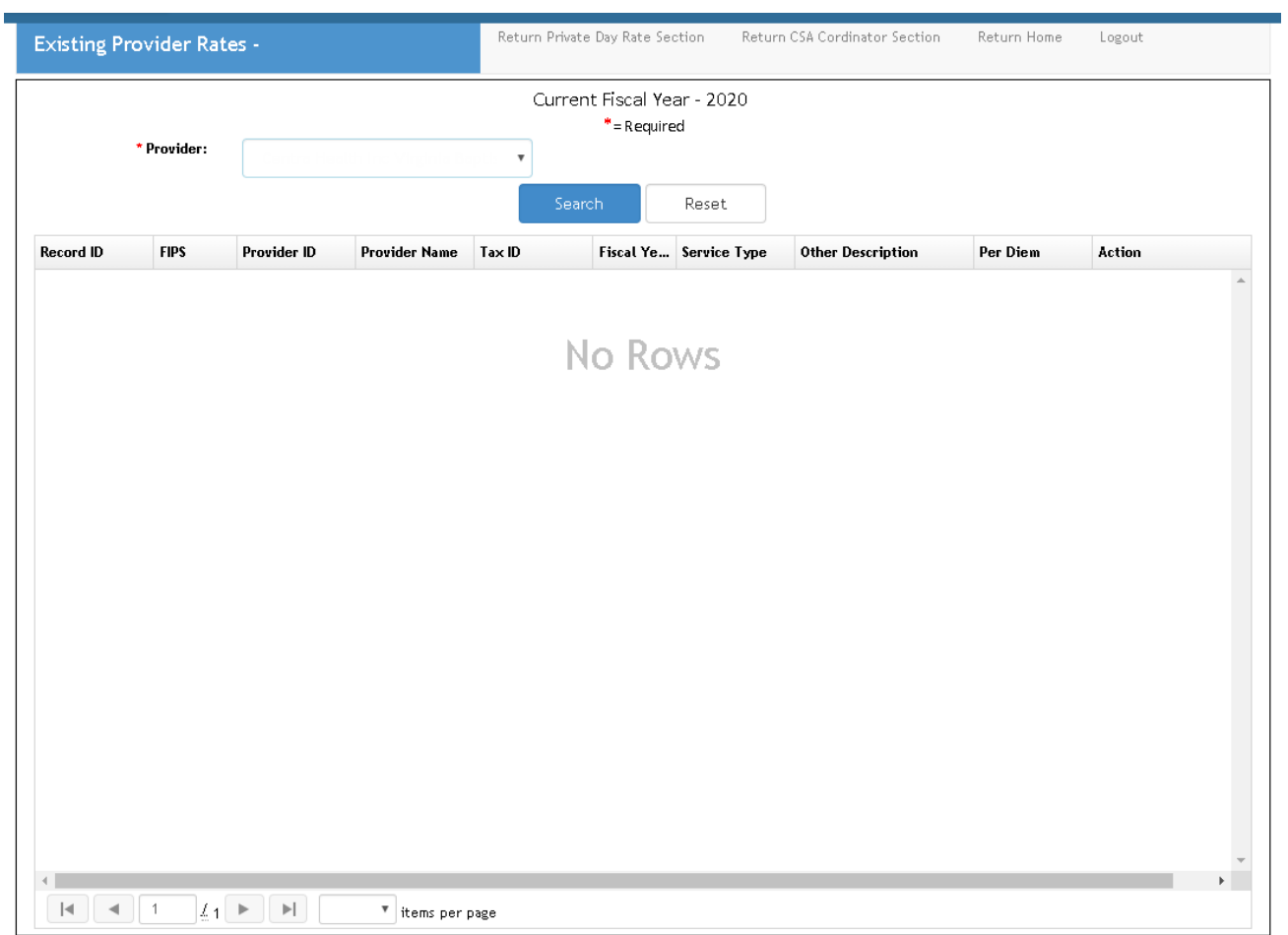

- 1. Click on the dropdown arrow in the "Provider" box. This will display a list of all providers for your locality (those reported on in FY2020 and those added for FY2021 in the previoussteps).
- 2. Select one of the providers from the list.
- 3. Click on "Search" button. This will generate a list of all of the programs and rates in the system for this provider as seen in the following screen:

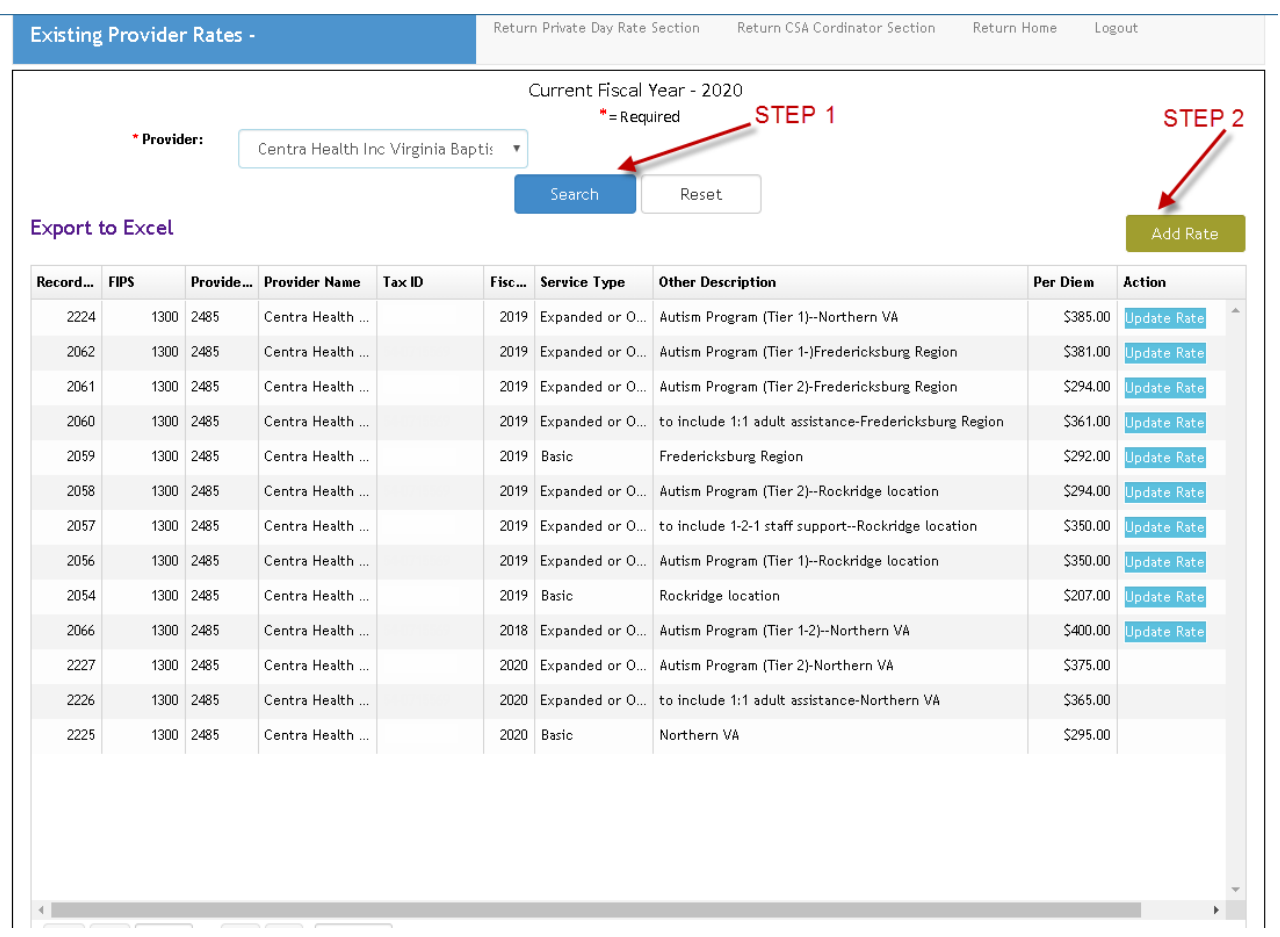

#### *Note:*

*This screen can be downloaded to an Excel spreadsheet (click on "Export to Excel") to allow you*  to collect the necessary data and then enter it into this system. If you choose this feature, you will *need to repeat the export for each provider.*

<span id="page-9-0"></span>4. To add a new (for FY2021) program/service for this provider, click on the "Add Rate" button in the upper right of the screen. The following pop-up screen is displayed.

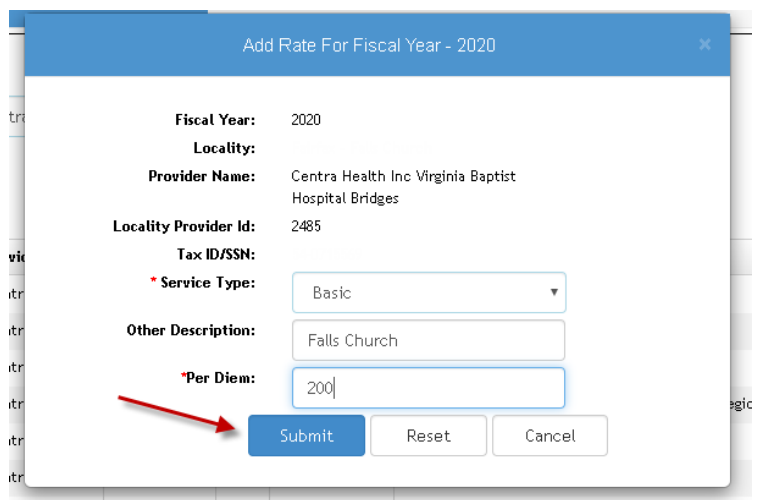

5. Enter/Select (using the "Service Type" drop down and "Other Description" boxes) the specific program/service for that provider. Then enter the FY2021 rate for that provider/service type combination and click on the "Submit" button.

#### *Note:*

*If the Service Type and Other Description combination already exists, click on the blue "Update Rate" button on the "Existing Provider Rates" screen and update those rates following the instructions below.*

### **Updating Existing Provider Rates**

- 1. Click on the "Existing Provider Rates" button on Private Day Rates screen.
- 2. Select the provider from the dropdown box.
- 3. Click on the "Search" button
- 4. The selected provider's existing rates list will be displayed (this is from the rates you submitted in FY2020).
- 5. Click on the "Update Rate" button on the far right of the screen to enter the new (FY2021) rate for an existing Service Type (Basic) or Service Type (Expanded or Other).
- 6. Click on Submit button. Note the displayed message and then click the "OK" button for the data to be stored in the database.

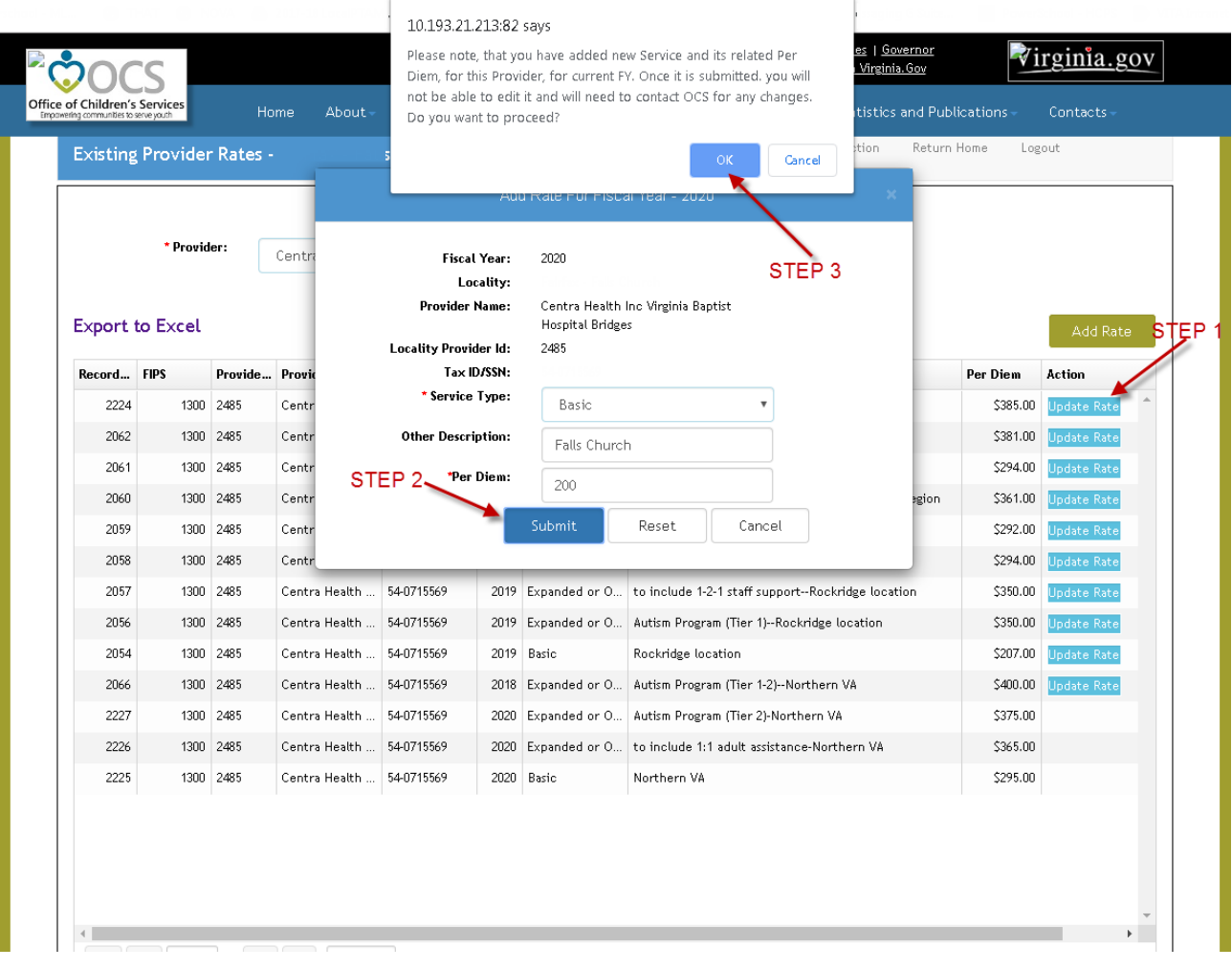

#### *Note:*

*If the FY2021 rate for the specific program/service has an increase of greater than 2% of the FY2020 rate, the user will see the following message, but they will be able to proceed by clicking on the OK button.*

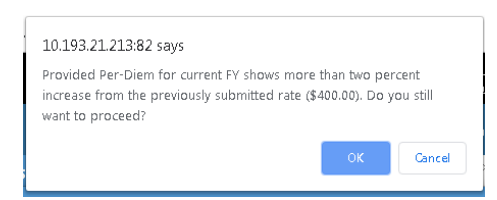

#### Note:

*If this occurs for core private day special education tuition rates (which should be coded in LEDRS as CSA Service Name 26, Private Day School, per diem rate), please be reminded that CSA will provide state reimbursement only up to 2% greater than the FY2020 rate.*

*Ancillary servicessuch asspeech therapy, occupational therapy, transportation, etc. which should be coded in LEDRS as CSA Service Name 36 (Special Education Related Services, typically billed on an hourly or per session rate) are excluded from the 2% increase limit and it is not necessary to update these rates (even if you provided these rates in FY2020).*

*Please contact OCS if you require clarification on which services are covered under the 2% increase cap and how to code (CSA Service Name 26 or 36) special education services andexpenditures.*

- 7. Continue to update all rates as appropriate. You must update rates for core special education tuition costs that you will be utilizing in FY2021 as mentioned above.
- 8. If there are no "Update Rate" buttons available in the right column, all the rates for this provider reported in FY2020 have been updated with the FY2021 rates. If you need to add more programs/rates for this provider, click on the green "Add Rate" button as shown below.
- 9. Repeat the steps in this section for all providers. If you do not have a FY2021 rate(s) for a specific provider/service, you will be able to add this information at a later time once that information becomes available.

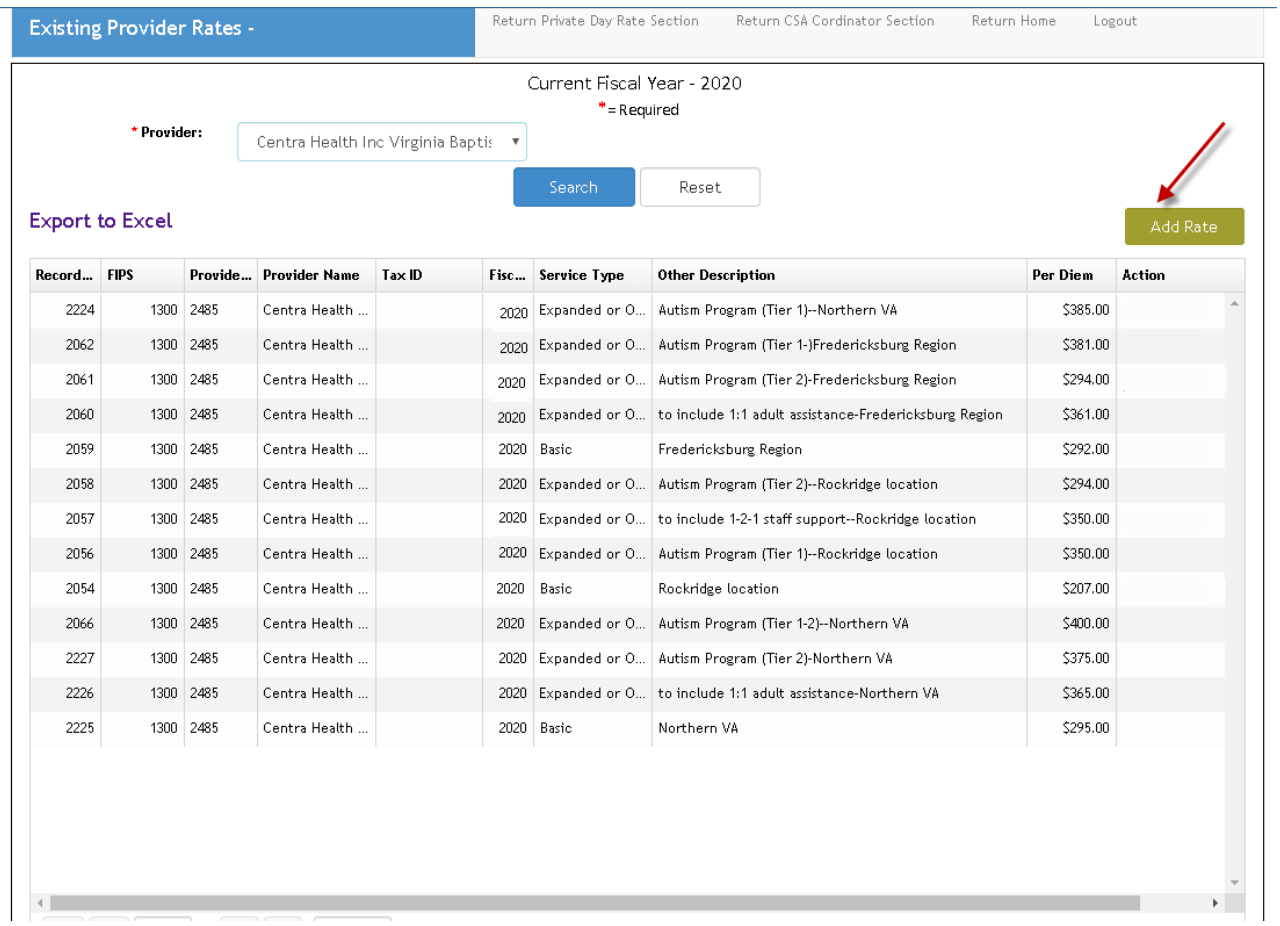

### **Reported Rates**

Click on the "Reported Rates" button. This screen can be used for verifying Provider Rates for a Fiscal Year.

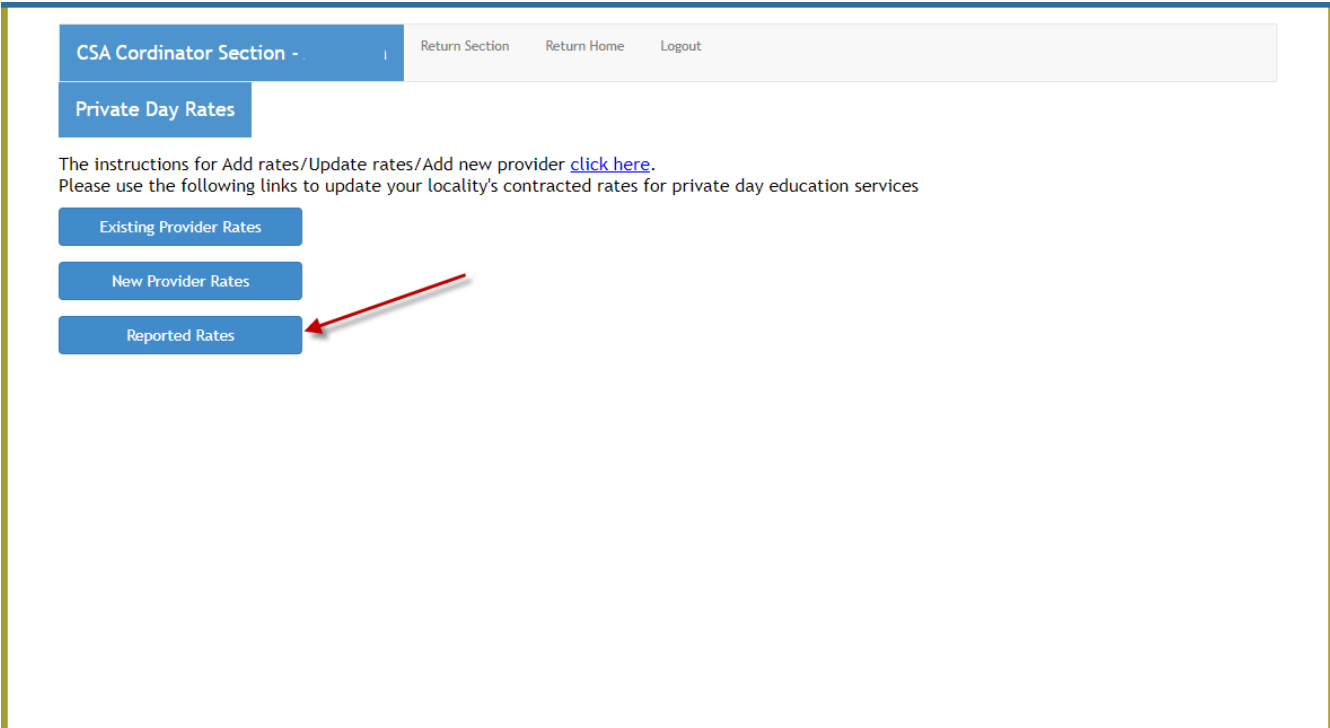

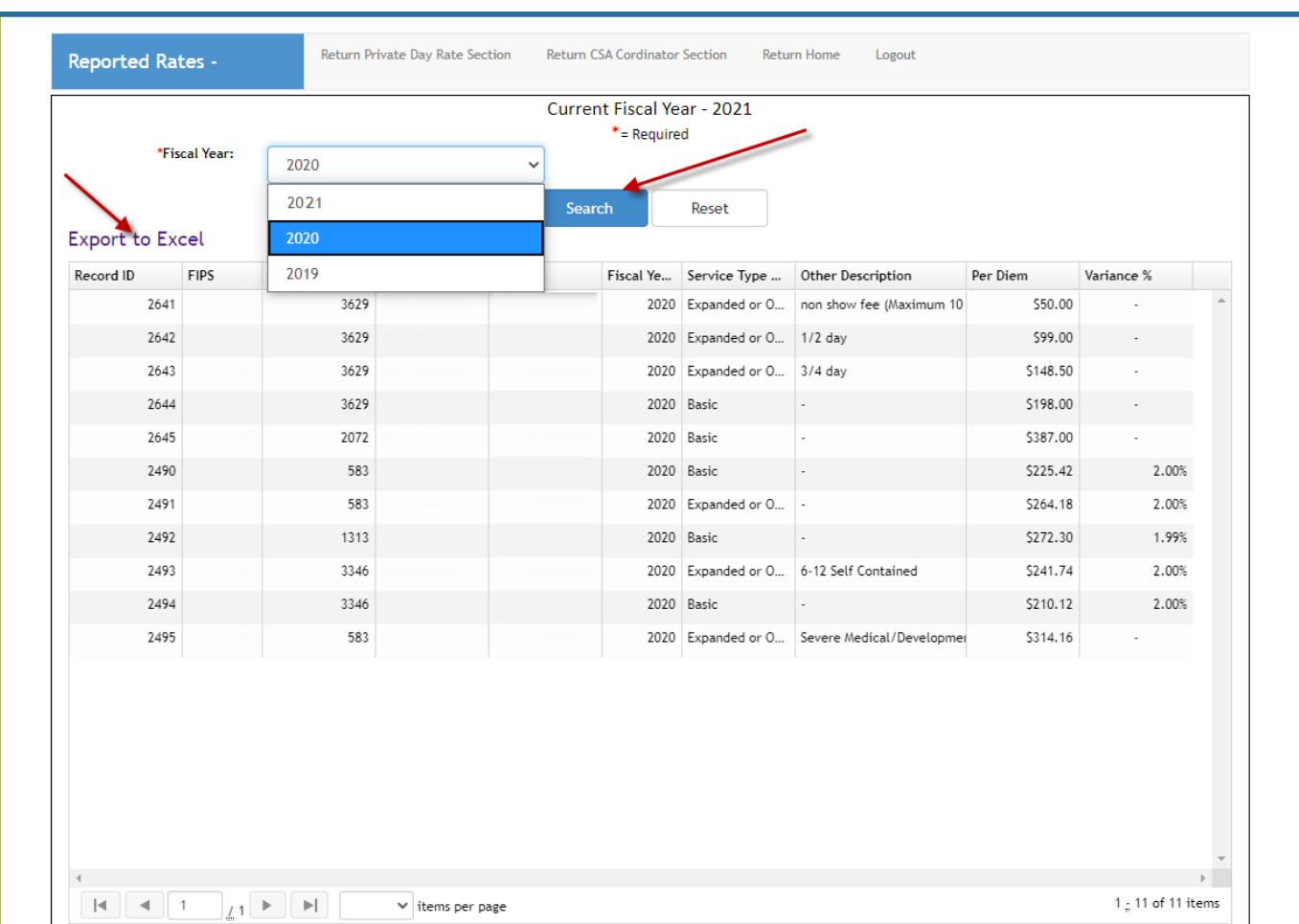

- 1. Click on the "Reported Rates" button on Private Day Rates screen.
- 2. Select the Fiscal Year from the dropdown box.
- 3. Click on the "Search" button
- 4. The selected Fiscal Year provider rates entered in the system will be displayed
- 5. Click on the "Export to Excel" link, the data displayed will exported as an excel file